## **Bitwarden : installation et utilisation**

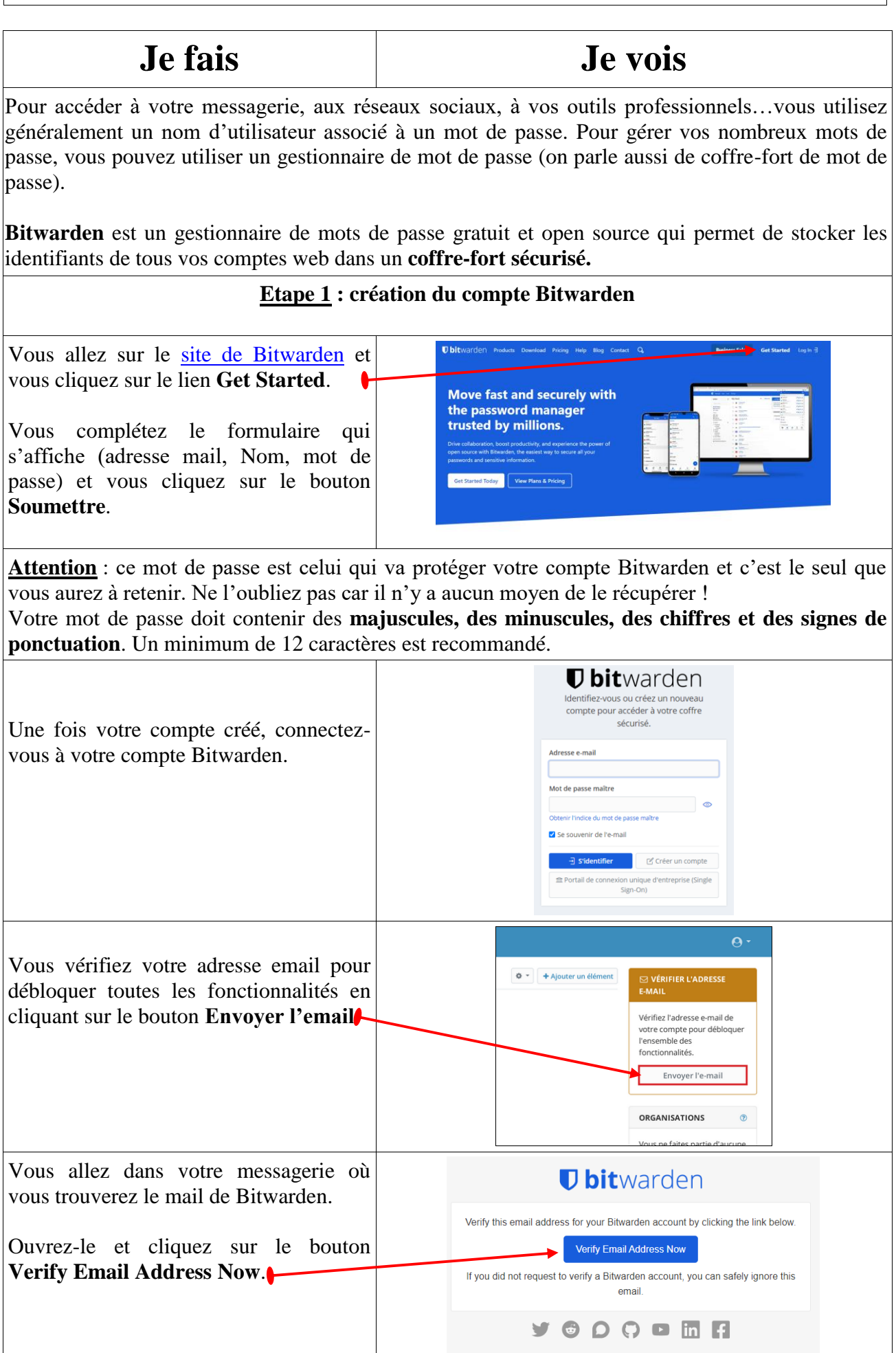

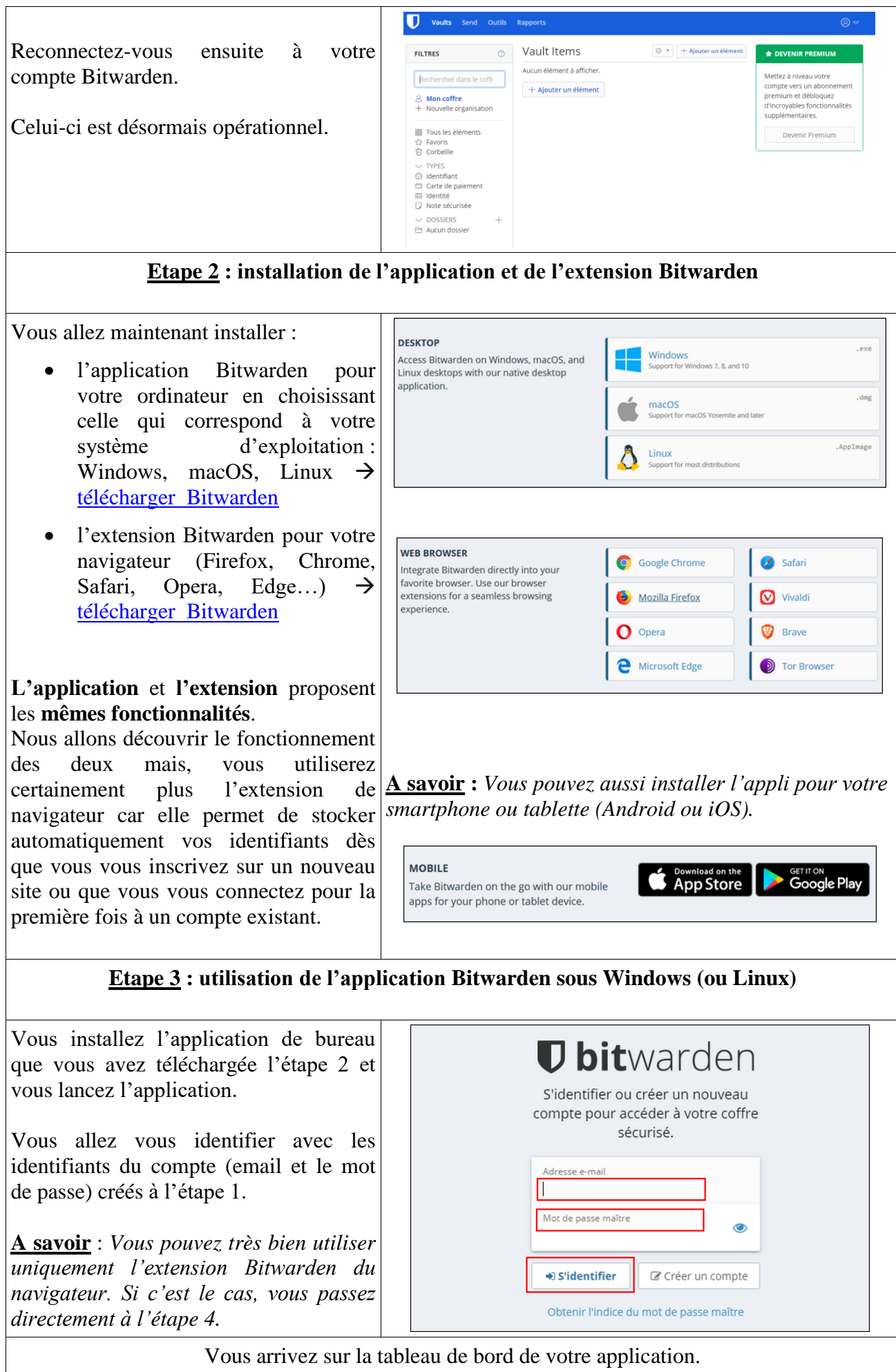

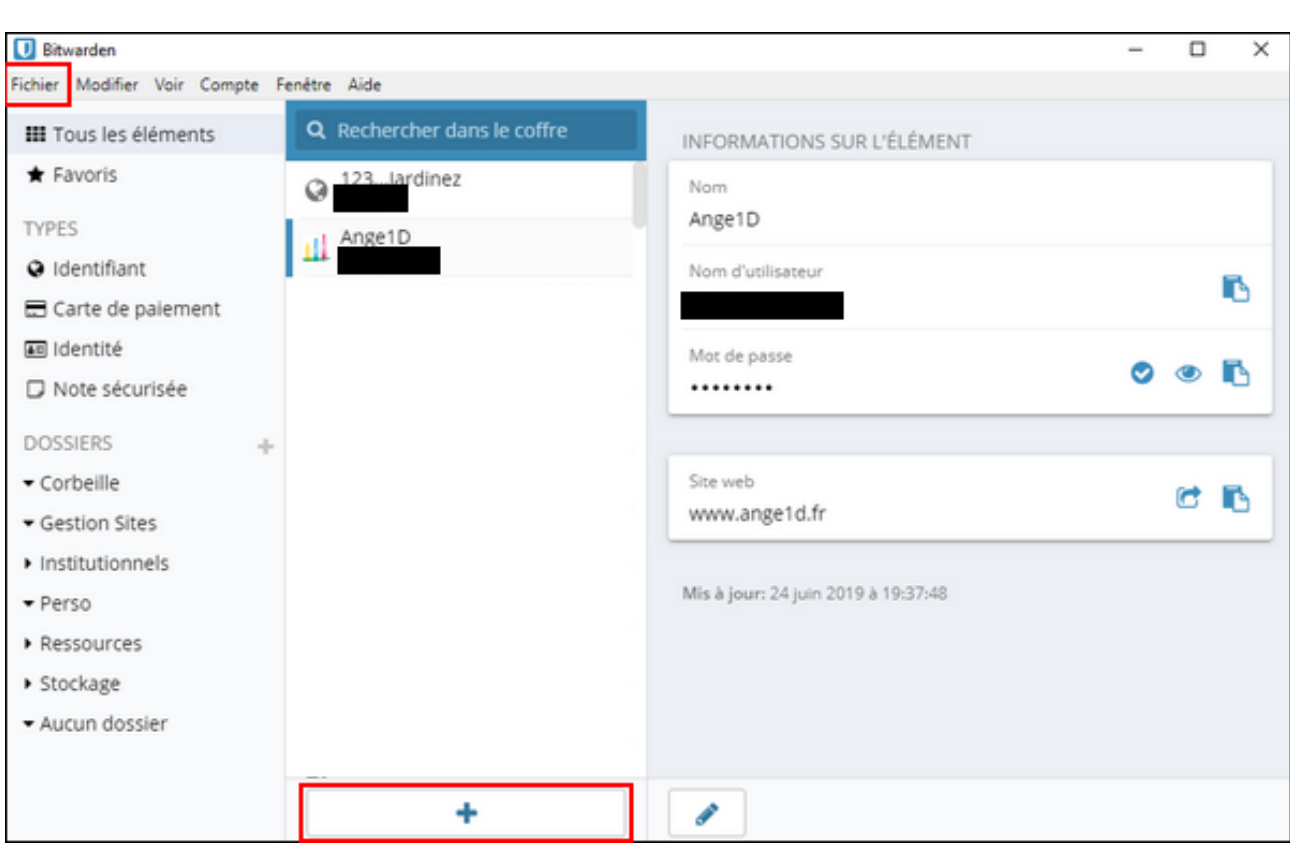

Vous allez saisir les identifiants (nom d'utilisateur et mot de passe) des sites que vous utilisez en utilisant :

- le menu Fichier puis Ajouter un nouvel identifant
- $\bullet$  ou en cliquant sur le bouton + en bas de l'écran

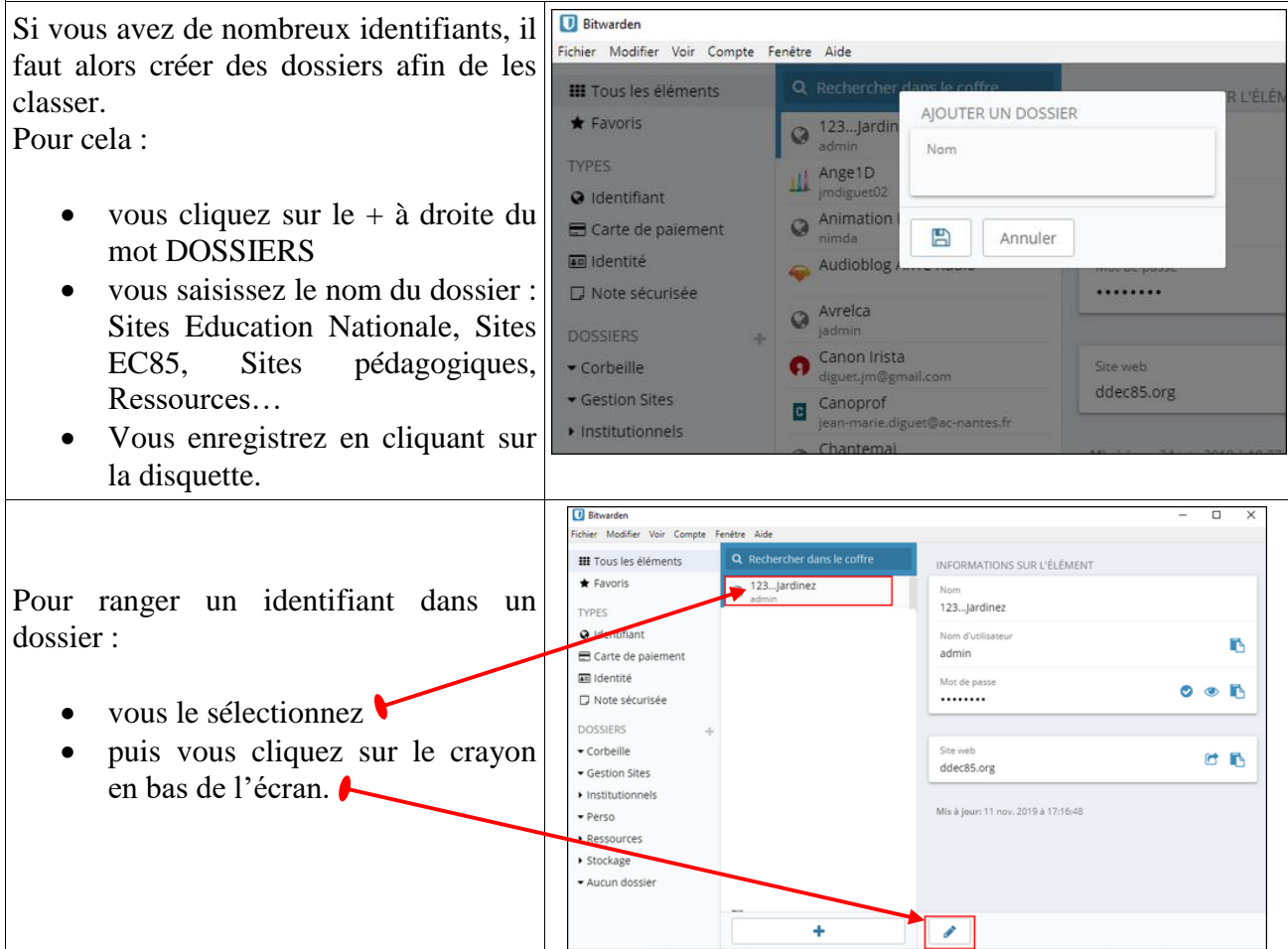

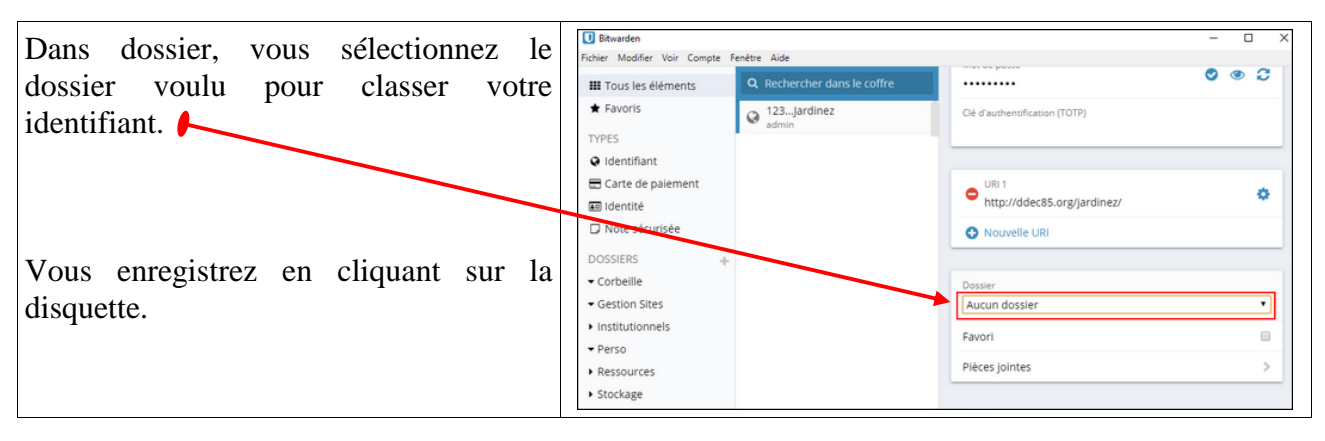

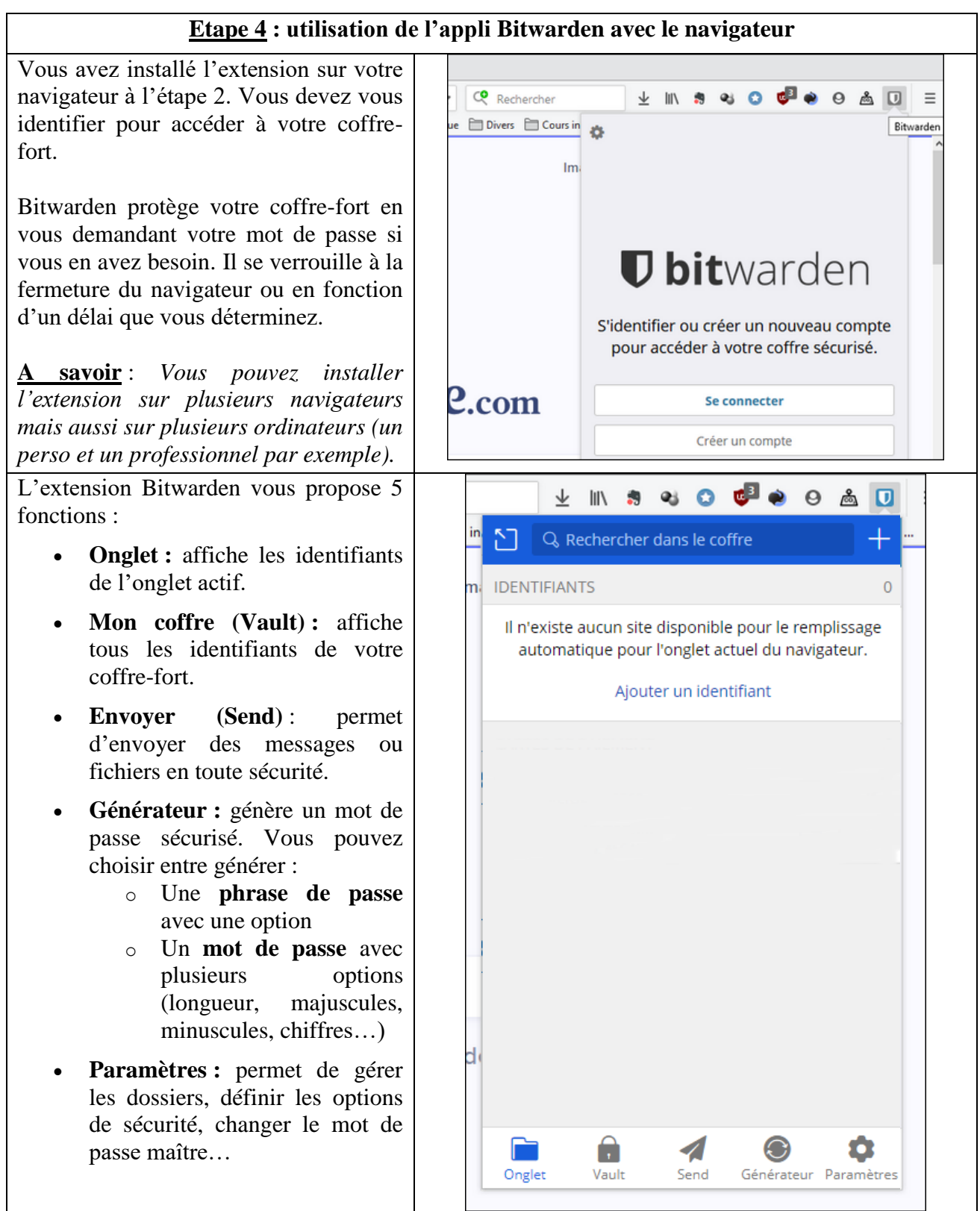

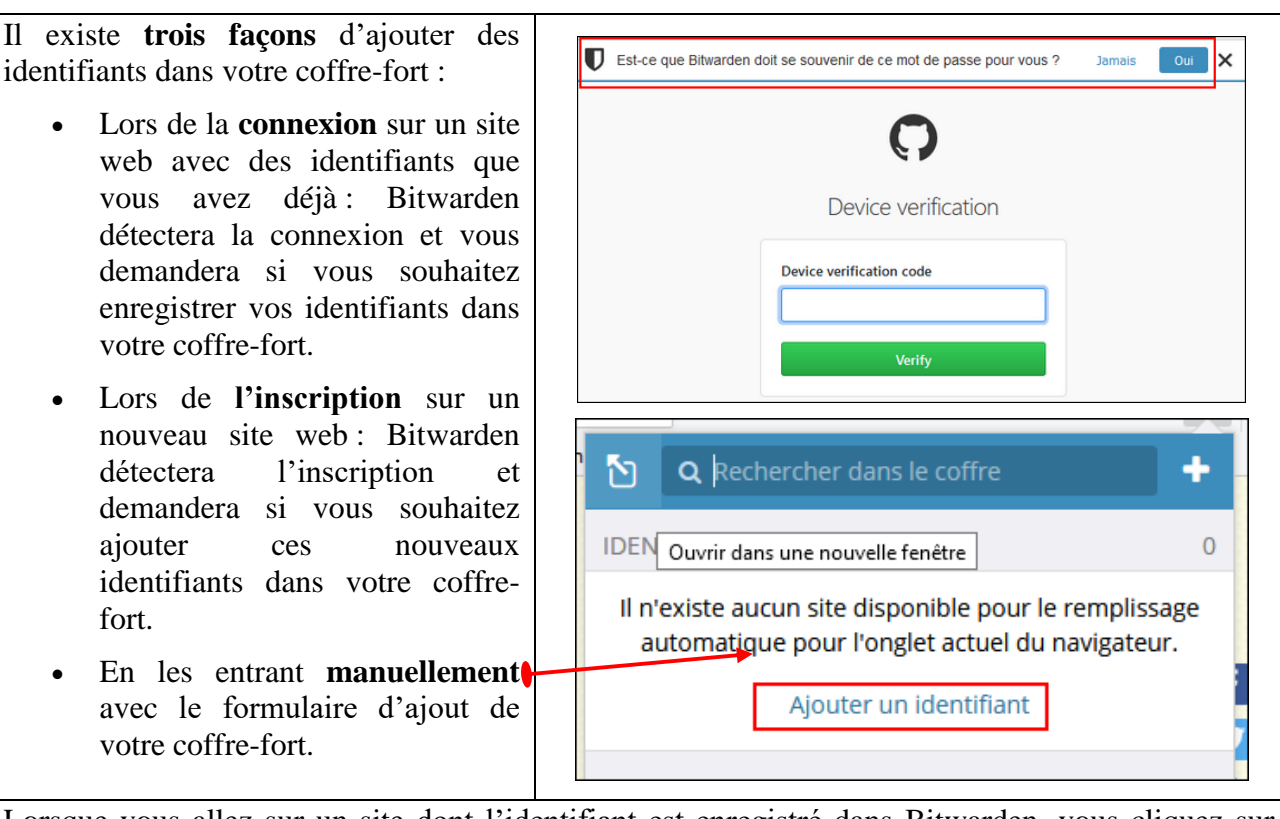

Lorsque vous allez sur un site dont l'identifiant est enregistré dans Bitwarden, vous cliquez sur l'icône puis sur la ligne correspondant au site. Bitwarden va alors compléter l'identifiant et le mot de passe.

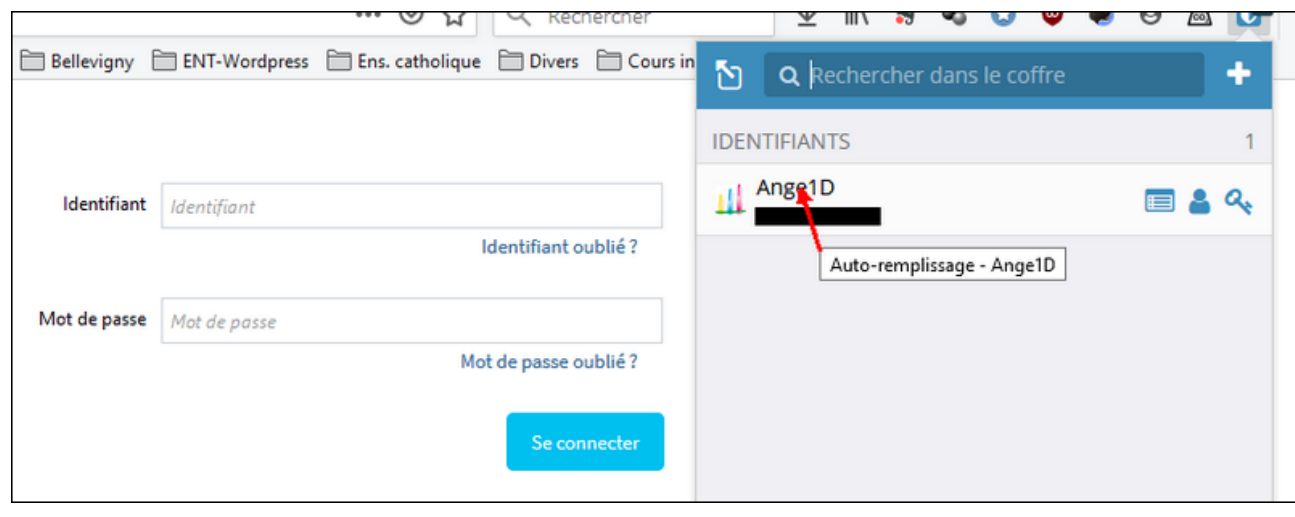

## **Etape 5 : Désactiver l'enregistrement des mots de passe par le navigateur**

Quand on utilise un gestionnaire de mots de passe, il faut désactiver la fonction d'enregistrement de ceux-ci par le navigateur.

Voici les procédures pour

- Chrome : [Gestion des mots de passe](https://support.google.com/chrome/answer/95606?co=GENIE.Platform%3DDesktop&hl=fr)
- Firefox : [Gestion des mots de passe](https://support.mozilla.org/fr/kb/gestionnaire-mots-passe#w_afficher-et-supprimer-les-mots-de-passe)